## **eWiki Manual**

| $P$ 308 $-$<br>1. Machinery<br><b>Contractor</b><br>'iew |
|----------------------------------------------------------|
|----------------------------------------------------------|

This is the default home page for this event.

**eWiki:** The eWiki module allows you to create a homepage for the event. By clicking "eWiki" on your etouches event

page, a new internet window will be opened that looks similar to a normal Wikipedia web page. There will be four tabs on

the top that read; view page, edit this page, page history, and subscribe.

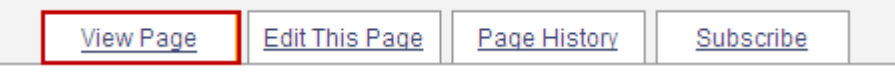

**View Page:** The view page tab is where you can view your current pages. When opening eWiki you will automatically be

viewing you first page. You can navigate through your pages using the side menu displayed below. This side menu will

contain every page you have added to your wiki and by clicking on the link you can view each page.

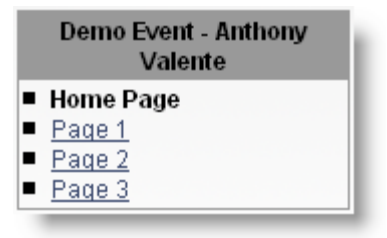

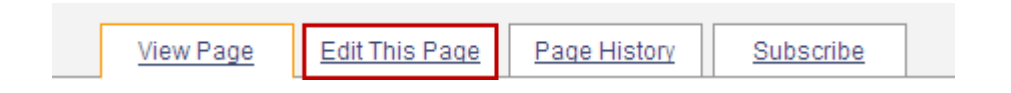

**Edit this Page:** the edit this page tab is where you go to add or remove information on the page. Once you click this tab you will see an HTML editor along with the information currently on your page. The HTML editor functions the same way as the HTML editors in eReg or any other module. Once you have finished making changes to your page, enter a brief explanation of what you changed on the page in the field below the content. This will be displayed in the notes column on your page history.

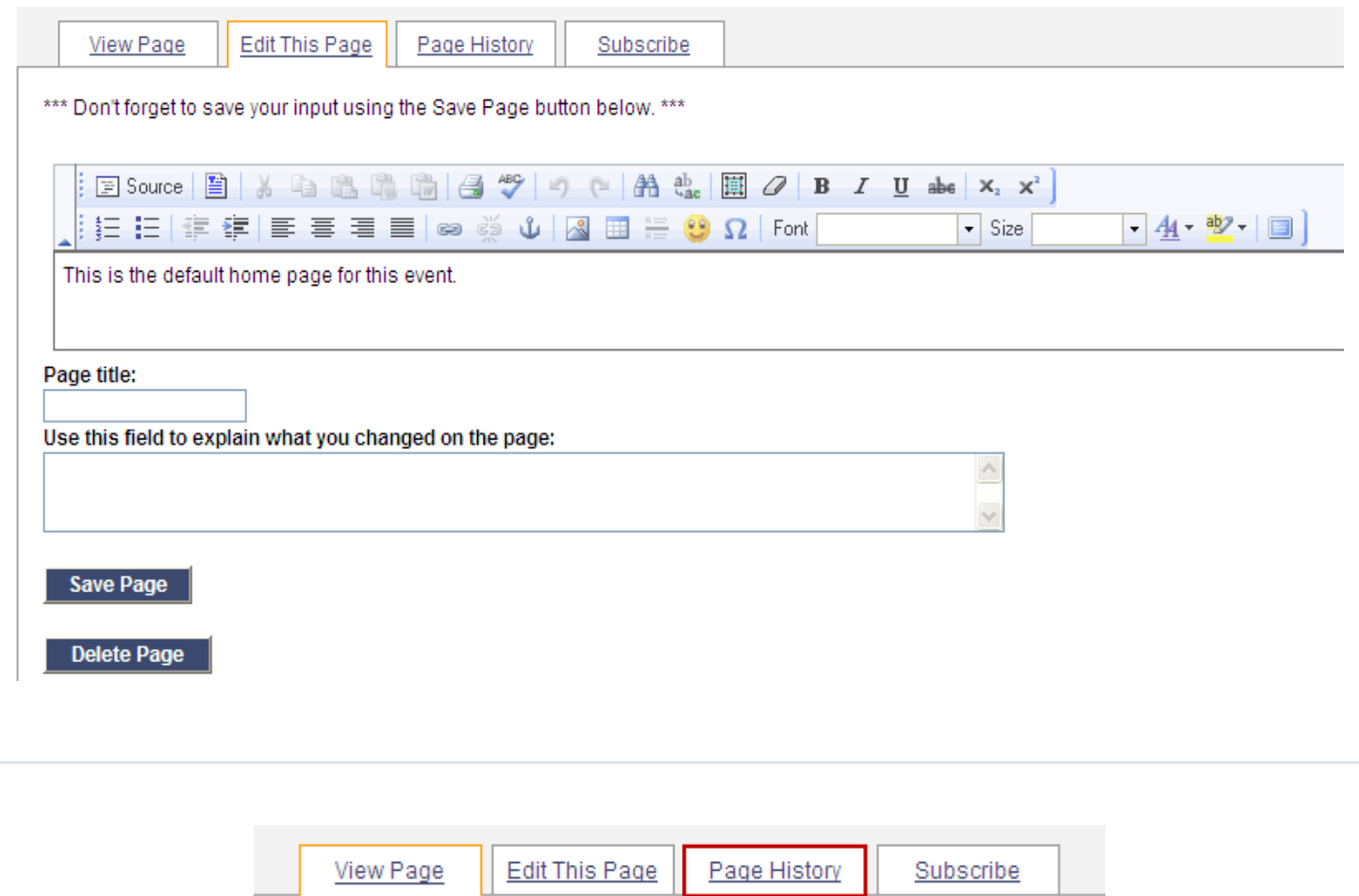

Page History: the page history tab shows you all the changes that have been made to the current page, and the date and the time that it was changed, the user that changed it, and any notes that user may have added. A feature that this page has is being able to revert back and forth between old and recent changes. To revert to a selected change you have to click the desired change in the page history and then click the "revert to selected" button on the bottom of the changes.

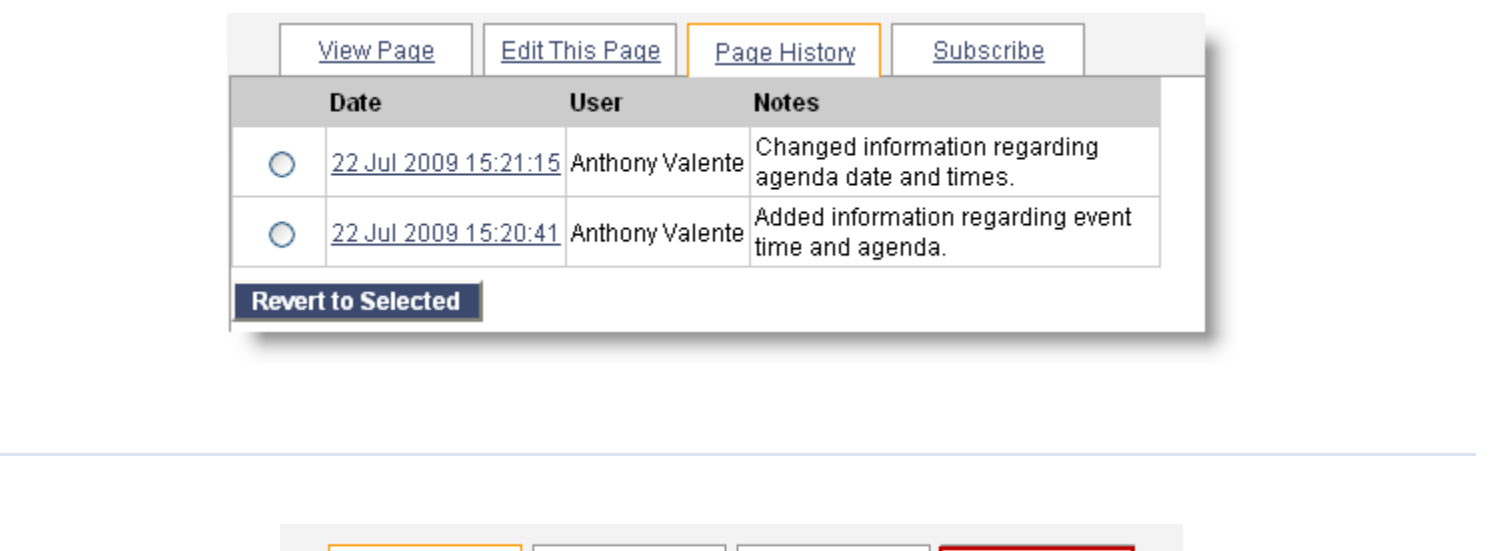

Page History

Subscribe

Subscribe: the subscription page allows you to choose whether or not to subscribe to a wiki page, subscribing sends an email alert to the subscriber every time the page is updated. Once you have selected an option, click the "submit" button on the bottom of the page, red letters will appear under "subscription settings" reading: "Your settings have been saved." Subscribing to a page means you will only be notified once that page has been updated, not every page in the wiki. To subscribe to multiple pages, view the page and select the subscribe tab for that page and repeat the process.

**Edit This Page** 

**View Page** 

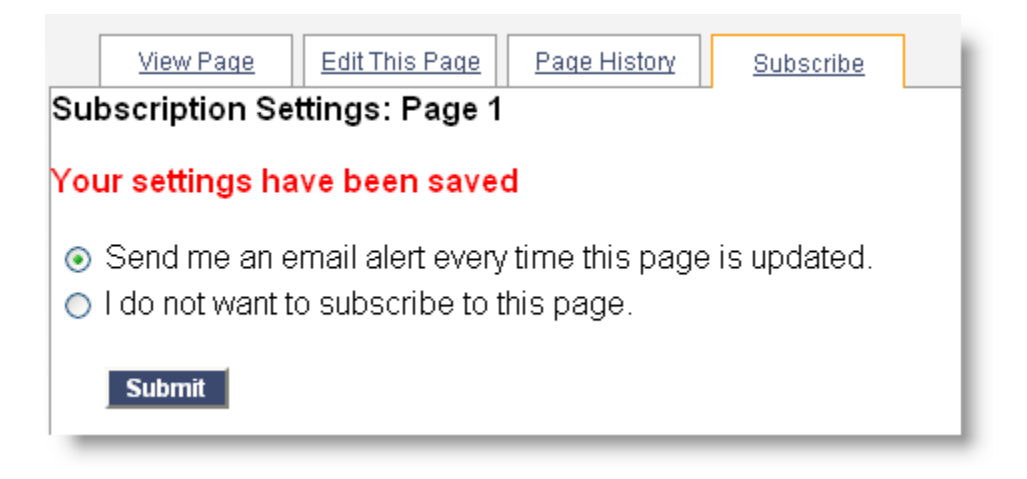

**Useful Links:** the useful links section is located under the list of pages on the right side bar. There are two links here:

"Add a New Page" and "View Recent Changes".

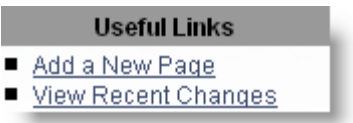

Add a New Page: clicking this link will populate a page with a field to input a name. Input the page name here and click "Submit". If you decide not to add a new page, click the "Back" button.

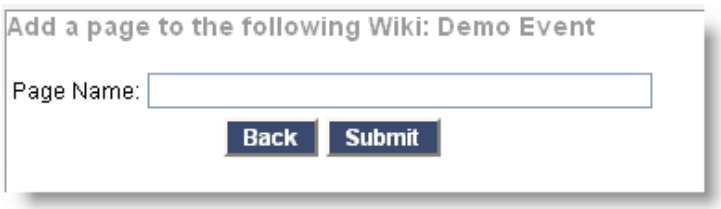

**View Recent Changes:** clicking this link will populate all the recent changes in a page to the right. The

changes are listed in order and show the date and time of change, the page that was edited, who made the

change, and any notes regarding the edit.

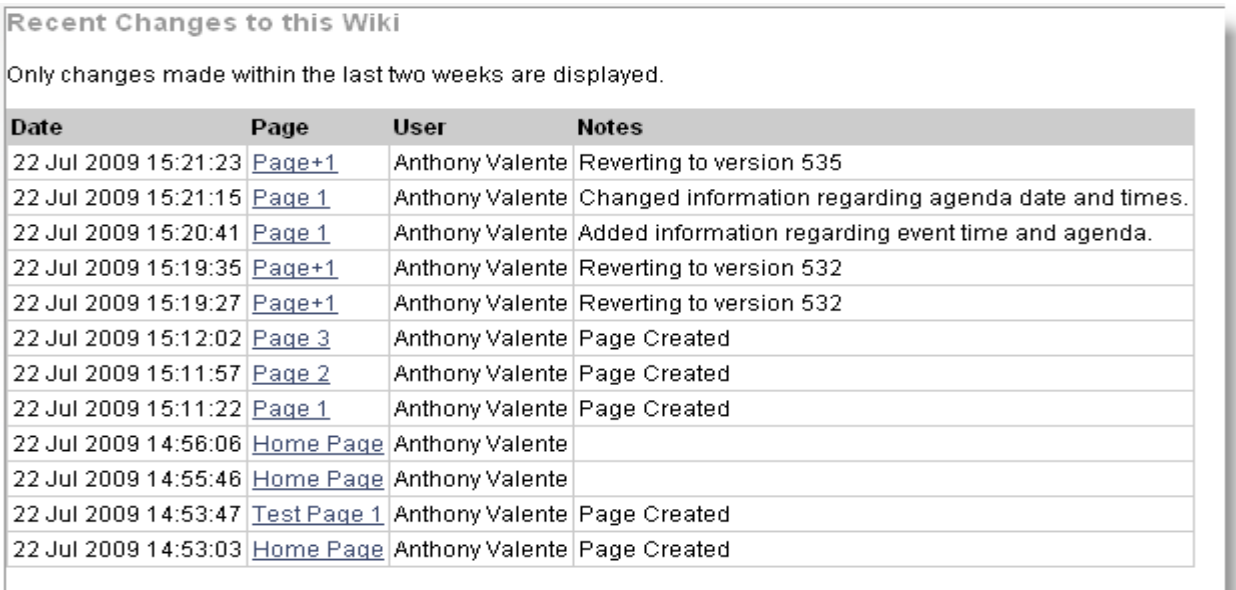

**Search:** you also have the option to search for a keyword in your wiki or all wikis located under your account. To search for something, simply select if you would like to search this wiki or all wikis, then type a word in the field and click "Search". The page to the right will display any results found from the search function.

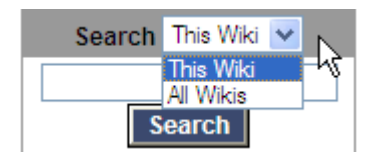